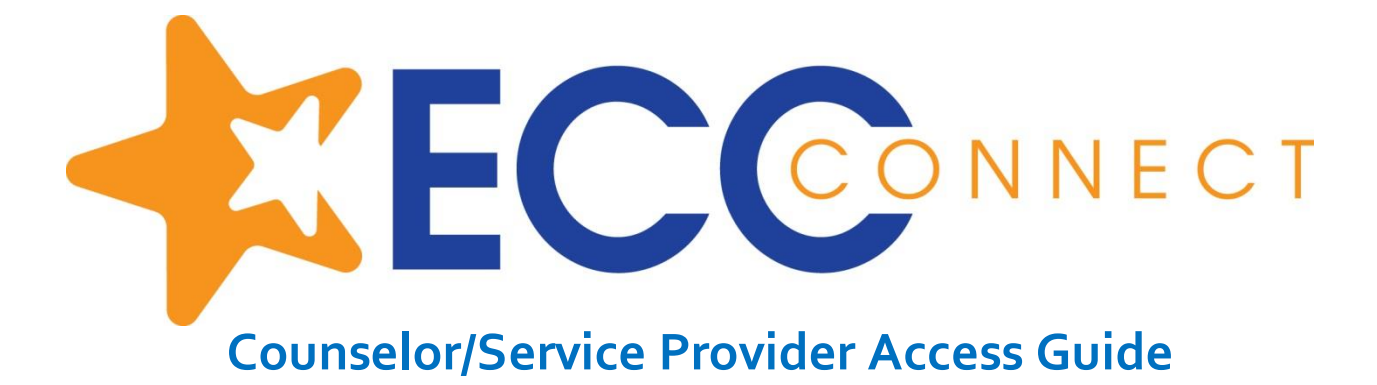

# Welcome to ECC Connect

ECC Connect provides you a convenient way to stay connected with students and support their academic success. Within ECC Connect you can communicate with students, faculty, and other service providers to mobilize support for students requiring additional assistance about their performance. Depending on your role and permissions in ECC Connect, you may be able to initiate tracking items to acknowledge student success and/orraise flags when you observe a pattern of behavior that concerns you.

To log in to your ECC Connect Home page, click the [ECC Connect Log In](https://idp.elcamino.edu/idp/profile/SAML2/POST/SSO?execution=e4s1)link at <http://www.elcamino.edu/facstaff/ecc-connect/>

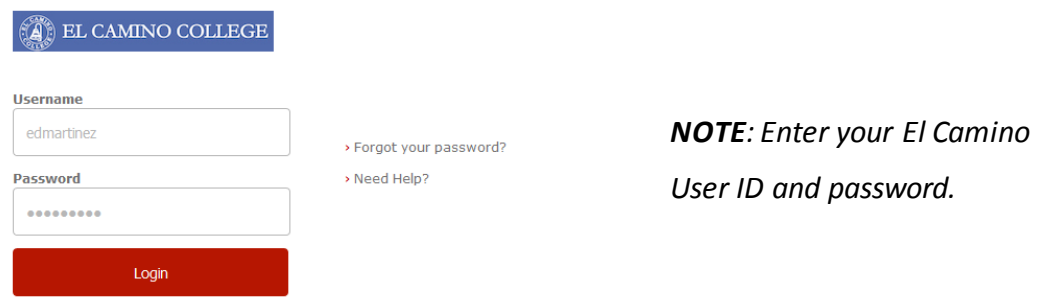

Your ECC Connect Home page includes access to a customizable profile and personalized channels that make it easy to communicate with students, faculty, and other service providers.

## **Here are three (3) great ways to get started:**

### 1. **Set up your profile**

Create an ECC Connect profile which includes contact information and a brief biography to make it easier for other ECC Connect usersto get to know you and stay in contact.

### 2. **Viewtracking items regarding student performance/progress\***

Create and/or view **kudos**("You have been making outstanding progress," "Congratulations on your improvement in the class") and/or **flags**("Your attendance in class is a concern," "Your performance in class needs improvement") sent directly to students by ECC Connect users.

### 3. **Send messages, maintain notes, and manage flags\***

Within the ECC Connect system, send a message to a student or other ECC Connect user, create a note to document a meeting or telephone contact, and/or manage a flag raised by an ECC Connect user.

*\* Some users may not have permissions to initiate or manage tracking items, as system privileges vary by role*

## **Additional training resources**

*5-minutes to learn about ECC Connect training video* [https://www.youtube.com/watch?v=KfpC3-\\_5GPk](https://www.youtube.com/watch?v=KfpC3-_5GPk)

*2-minute tips playlist for ECC Connect* [https://www.youtube.com/playlist?list=PLrISg2rzQL5bIWqr07FVdPbOZ\\_Gir\\_HCx](https://www.youtube.com/playlist?list=PLrISg2rzQL5bIWqr07FVdPbOZ_Gir_HCx)

# Set up your Profile

Begin by setting up your ECC Connect profile. Your profile lets other ECC Connect users know who you are and how to contact you. It also gives you control over how you wish to receive emails.

1. Click your name in the top right corner of your Home page to open your profile.

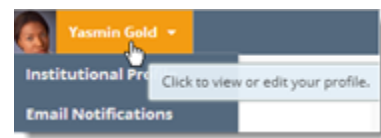

From here, you can customize your profile by uploading a photo and adding a secondary email address for receiving ECC Connect emails.

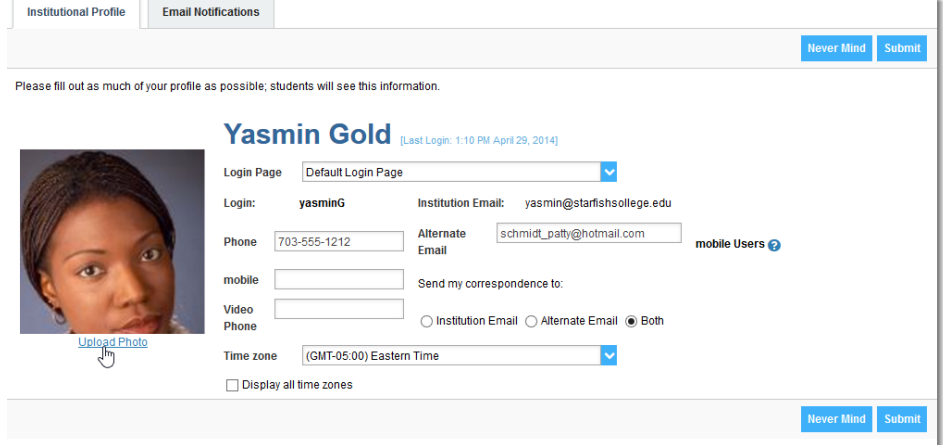

2. When you have made your desired changesto your profile, click the **Submit**button to save your updates.

### *Video resource*: [Update your ECC Connect](http://youtu.be/_a6WoFiM2l4) Profile

# View tracking items regarding student performance/progress

ECC Connect users with applicable permissions can initiate tracking items such as raising a **flag**, making a **referral**, assigning a "**to-do**" task, and issuing a **kudos**. When tracking items are initiated, the appropriate individuals will be automatically notified. The following steps detail how to create a tracking item.

- 1. Click on the **Students** navigation item to see your list of students.
- 2. Find the desired student by typing the name or Student ID into the **Search** box.

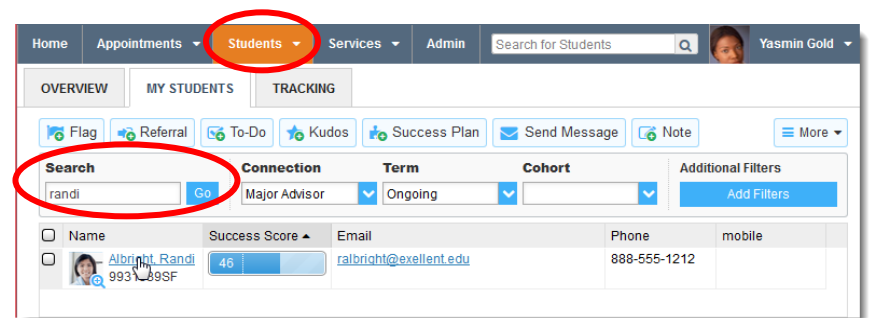

## Counselor/Service Provider Guide to Getting Started in ECC Connect

\* Tracking **Due Dat** Commer

> People  $• F$

> > $\bullet$  Re

**Student I** 

 $\sqrt{ }$  First Ger

 $\mathcal{P}$  Athletic I

**O** FERPA star

- 3. Click on the student's name to bring up the **Student Folder**.
- 4. Select the button that represents the action item you would like to initiate.

*NOTE: For illustrative purposes, items #5-6 demonstrate how to create a referral.* 

- 5. A list of action items that you have permission to raise on this student is displayed. Select the desired **referral** from the list.
- 6. Click the **Save** button.

#### **KEY TIPS:**

The **Student View:**indicates whether the student can view the flag and the information you provide in the **Comment**box.

The **Permissions** area lists roles that have permission to view the selected flag and the information you provide in the **Comment** box.

The **Comment** box is intended for direct communication with a student. As a general practice, do *not*use the **Comment**box to enter information intended only for yourself or another staff member.

If you would like to document a note to yourself (or another s member) regarding a student, use the **Notes**item from the navigation bar. Notes are not visible to students by default a can be marked as Private.

**Student** 

Student Na

 $\Box$  Student

 $\hfill \square$ 

 $\hfill \square$ 

Nicehen, Emilio<br>
@ 9931519SF

Caricks, Peter<br>a 9931543SF

Abright, Randi

Additional information about **Notes**is provided in the next section.

**NOTE**: Information about tracking items associated with any student is also viewable from the **Tracking** tab.

 $Go$ Custom

Resolve G Comment & Assign **Fo** Flag **to** Kudos Send Message C Download

View

Success Score

Item Name

Context: Introduct

**IP Low Participation in Class** 

Poor Academic Performance

Overview My Students Tracking

ne, Username, or ID

The details that are accessible to you are based on your relationship to the student(s) and the privileges granted to your role.

> Counselor/Service ProviderGuide –Getting Started in ECC Connect- *rev 02 01 18* Page 3 of 4

**Connection** 

Status

Active

Active

Active

on to Creative Writing (ENGL200.01.201403

Major Advisor

Context: Introduction to Creative Writing (ENGL200.01.201403) Poor Academic Performance

Context: Introduction to Creative Writing (ENGL200.01.201403)

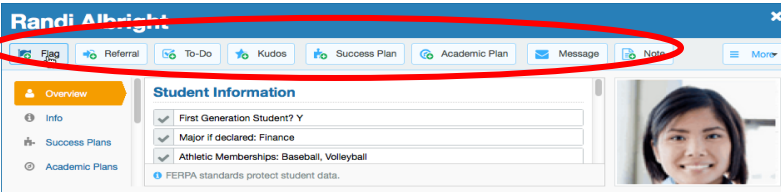

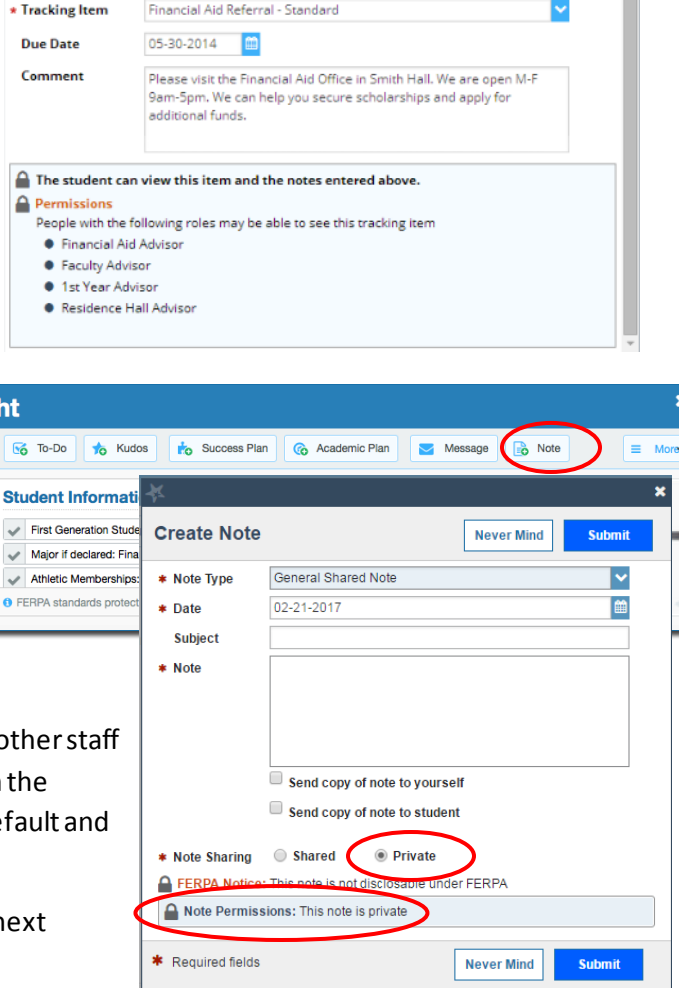

Cohort

Assigned

◡

09-29-2014<br>by Maitz, Don via Survey

09-29-2014<br>by Maitz, Don via Survey

09-29-2014<br>by Maitz, Don via Survey

Created  $\bullet$ 

**Additional Filters** 

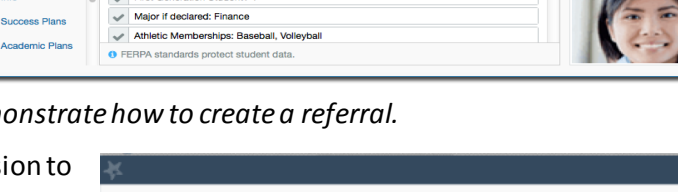

**Create Referral for Randy Albright** 

### **Randi Albright Fag No** Referral **6** To-Do

 $\odot$  Info

H- Success Plans

2 Academic Plans

# Counselor/Service Provider Guide to Getting Started in ECC Connect

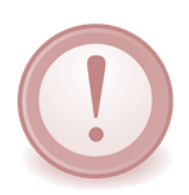

**IMPORTANT:** *Users who would like for counselors or other service providers to intervene regarding any particular tracking item must initiate a flag with "Referral" in the title (e.g., "Attendance Concern REFERRAL," "General Concern REFERRAL"). Such items will be "assigned" to a counselor or other service provider. Given the volume of tracking items generated by users system-wide, counselors and other service providers are not expected to take action in response to flags not identified as "referral." In such cases, the expectation is that the instructor will addressthe matter with the student directly.*

Lo Flag | → Referral | Go To-Do | → Kudos | → Success Plan | M Send Message

Email

Term

 $\vee$  Ongoing

# Send messages, maintain notes, and manage flags

**OVERVIEW** 

Search

 $\Box$  Name

Albright, Randi<br>993\89SF

randi

 $\cup$ 

ECC Connect users with applicable permissions can send **messages**to a student or other ECC Connect user, create a **note** to document a meeting or telephone contact, and/or **manage a flag** raised by a ECC Connect user. Home **Appointments**  $\bullet$ Services v Admin Yasmin Gold Search for Students  $\alpha$ 

**MY STUDENTS TRACKING** 

**Connection** 

Major Advisor

Success Score -

- 1. From the **Students**tab, click on a student's name to bring up the **Student Folder**.
- 2. Select the button that represents the action item(e.g., message, note) you would like to initiate.
- 3. To facilitate compliance with FERPA guidelines/regulations, the **Note** feature includes the option of marking a note as *Private* or *Shared*. Shared notes may be visible to other individuals who share the relationship the user has with the student; however, private notes can only be accessed by the individual who created the note.

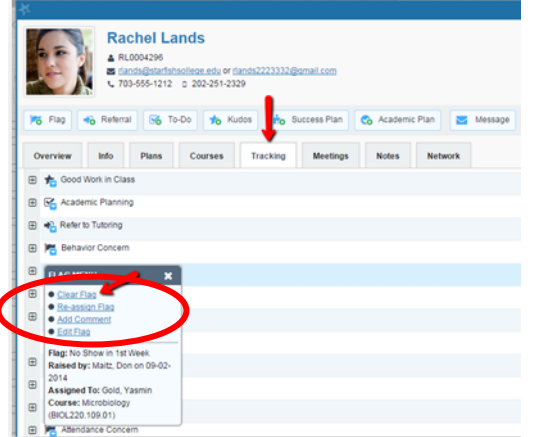

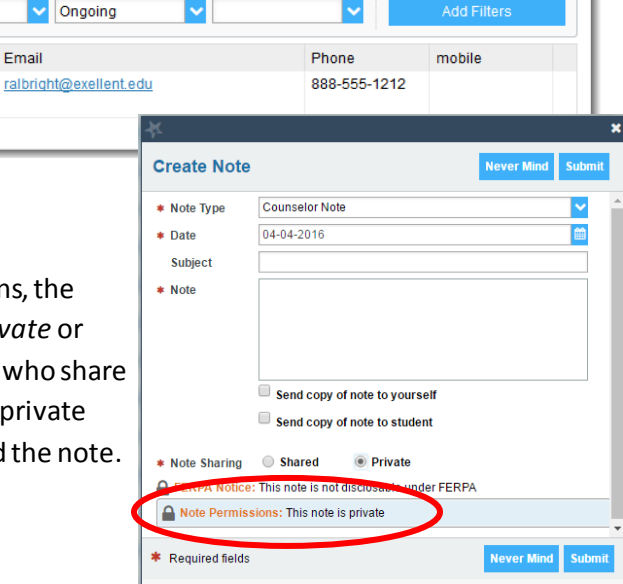

**6** Note

**Additional Filters** 

Cohort

 $\equiv$  More  $\sim$ 

- 4. From the **Tracking** tab, ECC Connect users have various options to manage flags.
	- *Clear* the flag to "close the loop."
	- *Assign* the flag to another user.
	- Add a *comment*to the flagged item.
	- Otherwise *edit*the flagged item.

*Video resource*: [Clearing flags](http://youtu.be/j5FTABIvIJQ)